# <span id="page-0-0"></span>*Resources required by the Bidders&Department Officials to access the e-Tendering System*

## **Browsers supported**

This site generates XHTML 1.0 code and can be used by any browser supporting this standard. We have tested the site with the following browsers

- Internet Explorer 7.0 or higher
- Mozilla Firefox 3.0 or higher

## **[Minimum requirements for accessing the Online E-Tendering website](#page-1-0)**

#### **[Pre-requisites before logging on to the https://tntenders.gov.in website](#page-2-0)**

# **Screen Resolution**

This site is best viewed at a resolution of 1024 x 768 pixels.

# **Colour**

The site is best viewed at a colour-depth of greater than 256 colours (16bit).

#### **JavaScript**

This site uses JavaScript for security reasons and non critical functionality. We strongly recommend that you access the site with JavaScript enabled.

• **[How to enable JavaScript in the Browser](#page-12-0)**

## **Cookies**

The site use cookies that do not contain personal information and are set to expire as soon as you leave the site. Please ensure that your browser is set to accept cookies.

## **For any other clarifications**

Mail us to **[etender@tn.nic.in](mailto:etender@ori.nic.in)**

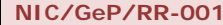

# <span id="page-1-0"></span>**Minimum requirements for accessing the Online E-Tendering website**

Computer System installed with Windows XP or higher Operating System with suitable antivirus in place. The OS should have the latest Service Pack.

The following are necessary

- Java Runtime Environment Version 1.6 or above
- Legally valid Digital Signature Certificate (DSC)
- Dedicated broad band Internet Connection with minimum 256 kbps or above
- Printer (Optional)
- UPS

# **[Top](#page-0-0)**

# <span id="page-2-0"></span>**Pre-requisites before logging on to [https://tntenders.gov.in](https://tntenders.gov.in/) website**

- Internet connection should be available. Preferably a good connectivity is advisable.
- Ensure you have a valid DSC issued by a Certifying Authority (CA) authorized by the Controller of Certifying Authorities (CCA).
- **[Basic Settings needed in the client machine](#page-3-0)**
- **[How to Switch Off Pop up blocker in Internet Explorer/Yahoo Toolbar /](#page-4-0)  [Google Toolbar / etc. \(if available\)](#page-4-0)**
- **[How to verify whether the DSC token is properly installed](#page-6-0)**
- **[How to configure Firefox for Applet Codebase](#page-7-0)**
- **[How to get enrolled in the web site](#page-11-0)**

**[Top](#page-0-0)**

# <span id="page-3-0"></span>**[Settings in the client machine](#page-3-0)**

- **•** Ensure that you have Administrative privileges in the client machine which you are planning to use.
- Date and time of your local client is set to the current date and time.

# <span id="page-4-0"></span>**[How to Switch off Pop up blocker in IE Browser](#page-2-0)**

#### **Step-1:**

Open the Internet Explorer. Click on Tools / Pop-up Blocker->Turn off Pop-up Blocker as in Fig 1.

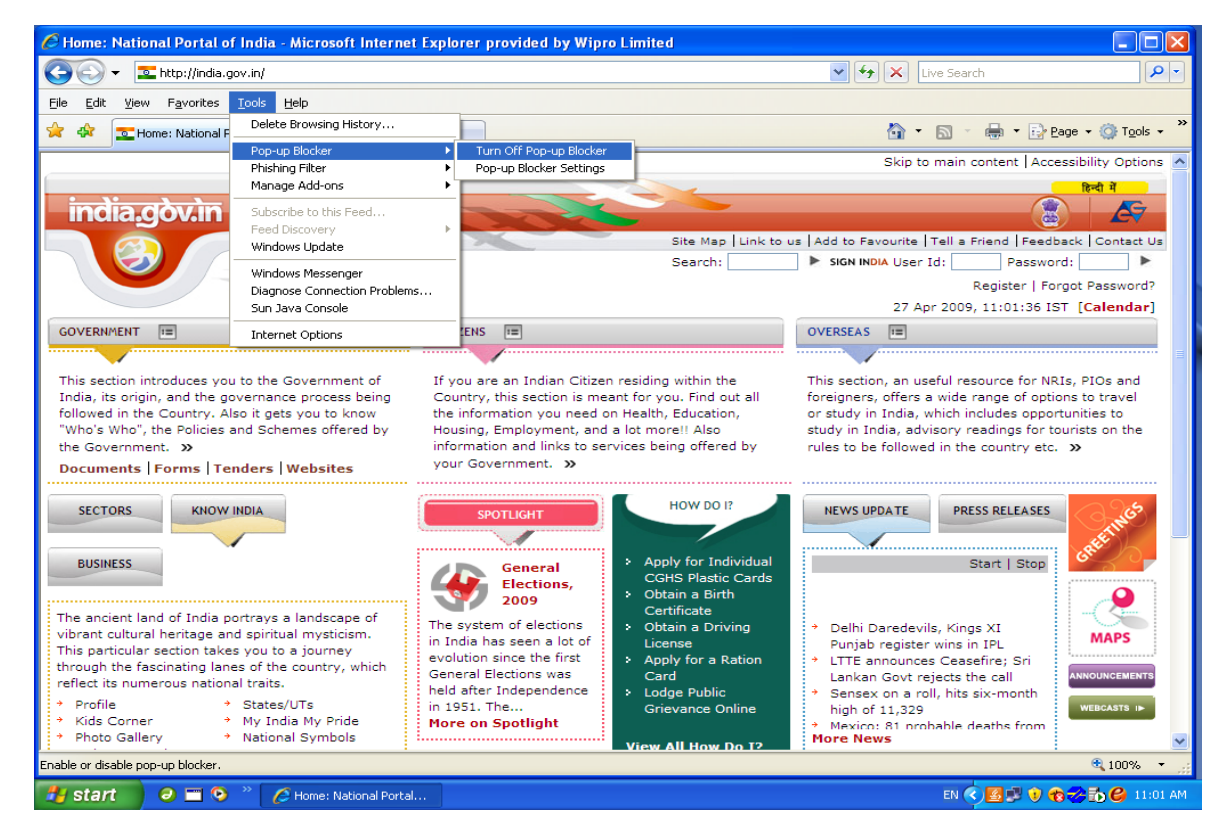

**Fig-1. Popup Blocker Settings** 

## **Step-2:**

Click on Tools / Internet Options. The following screen will be displayed:

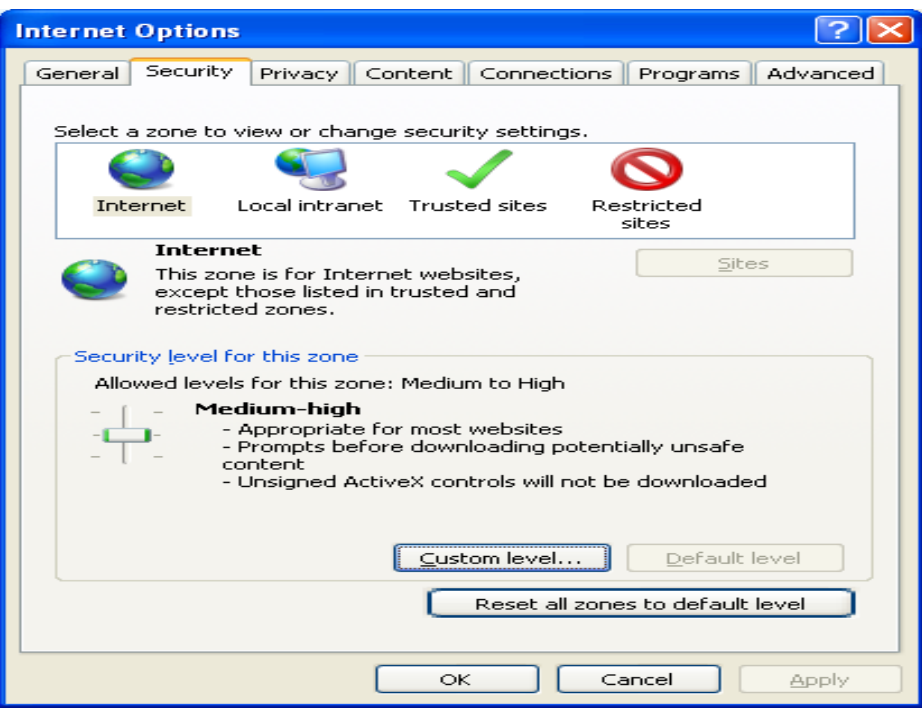

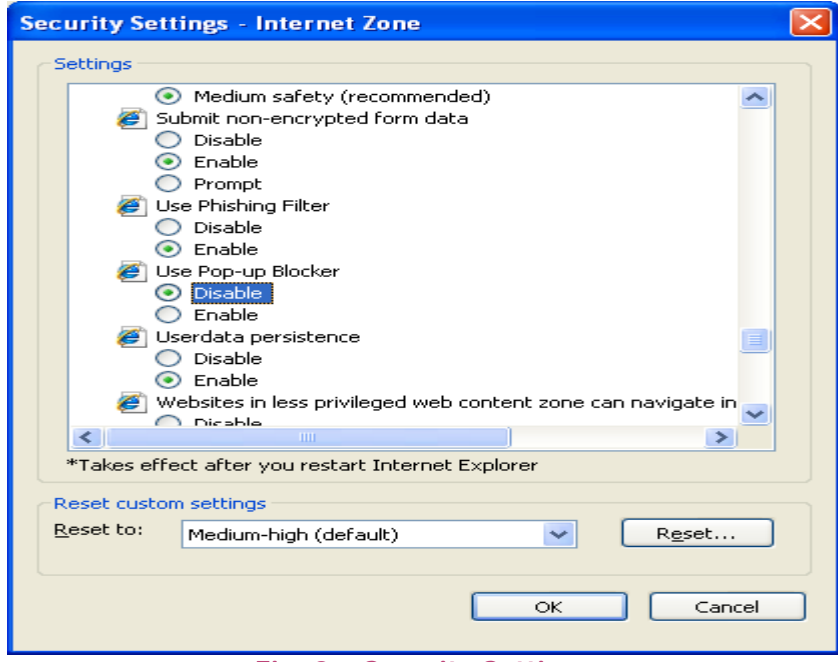

**Fig. 2 – Security Settings** 

# <span id="page-6-0"></span>**How to verify whether the DSC/e-Token is properly installed**

The drivers of the DSC/e-Token should be properly installed from the resource CD. Installing a driver requires administrative privilege. After the installation of the Device Driver, carry out the following steps to verify whether the DSC token is properly installed.

Click on Tools / Internet Options. The following screen will be displayed:

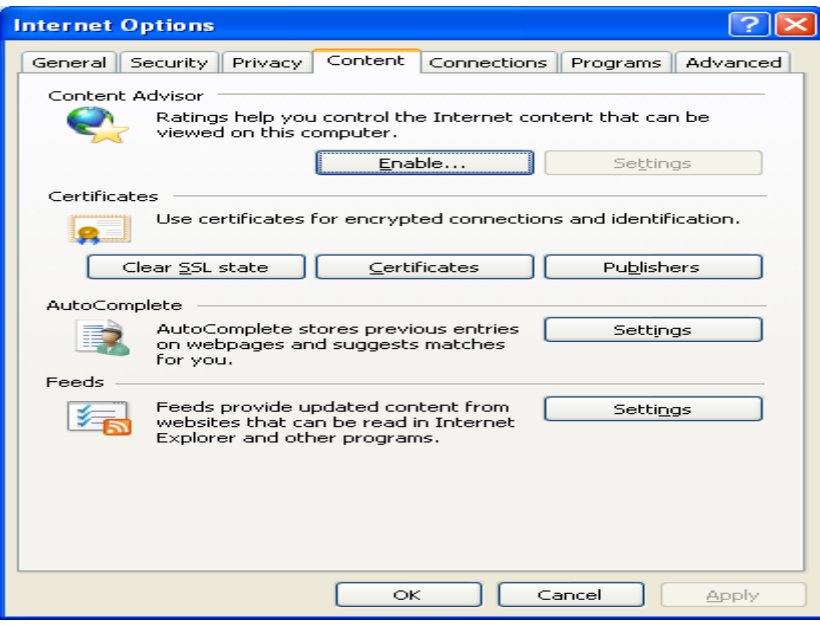

Fig – 3 DSC Verification Screen Click on Certificates Button to get the following screen.

| <b>Certificates</b><br>$<$ All $>$<br>Intended purpose:<br>Personal<br>Other People | <b>Intermediate Certification Authorities</b> |                        | <b>Trusted Root Certification</b> |  |
|-------------------------------------------------------------------------------------|-----------------------------------------------|------------------------|-----------------------------------|--|
|                                                                                     |                                               |                        |                                   |  |
| Issued To                                                                           | Issued By                                     | <b>Expiration Date</b> | Friendly Name                     |  |
| <b>BE BASUDEV BALA</b>                                                              | NIC Certifying Authority                      | 7/21/2009              | <b>BASUDEV BALA</b>               |  |
| BASUDEV BALA                                                                        | NIC Certifying Authority                      | 7/20/2010              | <b>BASUDEV BALA</b>               |  |
| <b>SE GOLAK BIHARI KAR</b>                                                          | NIC Certifying Authority                      | 2/13/2009              | <b>GOLAK BIHARI I</b>             |  |
| GOLAK BIHARI KAR                                                                    | NIC Certifying Authority                      | 9/27/2009              | <b>GOLAK BIHARI I</b>             |  |
| Deganathan N.                                                                       | NIC Certifying Authority                      | 7/30/2010              | Jeganathan N.                     |  |
| Jeganathan N.                                                                       | NIC Certifying Authority                      | 7/31/2009              | Jeganathan N.                     |  |
| Muthusamy R                                                                         | NIC Certifying Authority                      | 2/21/2009              | Muthusamy R                       |  |
| Muthusamy R                                                                         | NIC Certifying Authority                      | 2/17/2010              | Muthusamy R                       |  |
| ◂                                                                                   | m                                             |                        | ≯                                 |  |
| Import<br>Export<br>Certificate intended purposes                                   | Remove                                        |                        | Advanced                          |  |
| Secure Email                                                                        |                                               |                        | View                              |  |
|                                                                                     |                                               |                        | Close                             |  |

Fig – 4 Certificates Listing Screen

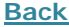

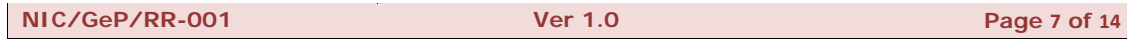

## <span id="page-7-0"></span>**[How to configure Firefox for Applet Codebase](#page-1-0)**

In case of Firefox, you may have to configure the applet property to make it work. This is done as follows:

Invoke the Firefox web browser and in the URL type about:config and press enter.

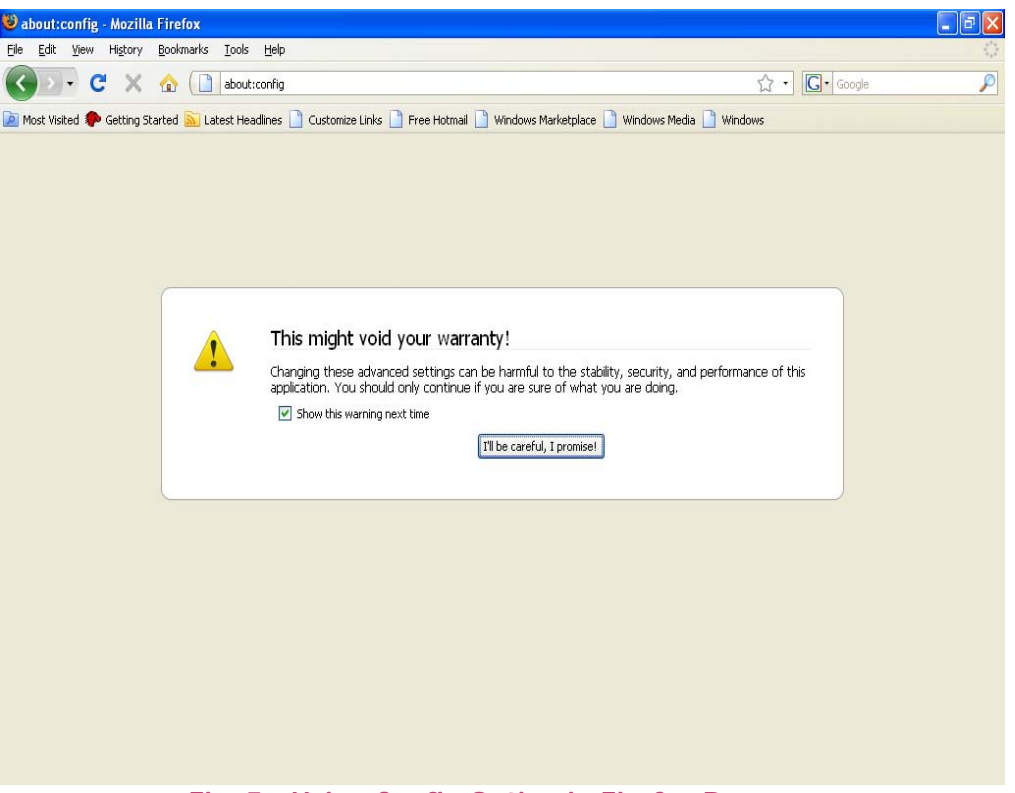

**Fig. 5 - Using Config Option in Firefox Browser** 

 To modify the Firefox configuration, click the option, **'I'll be careful. I promise'** button, to get a list of preferences displayed.

The screenshot of the same is shown below in Fig.6

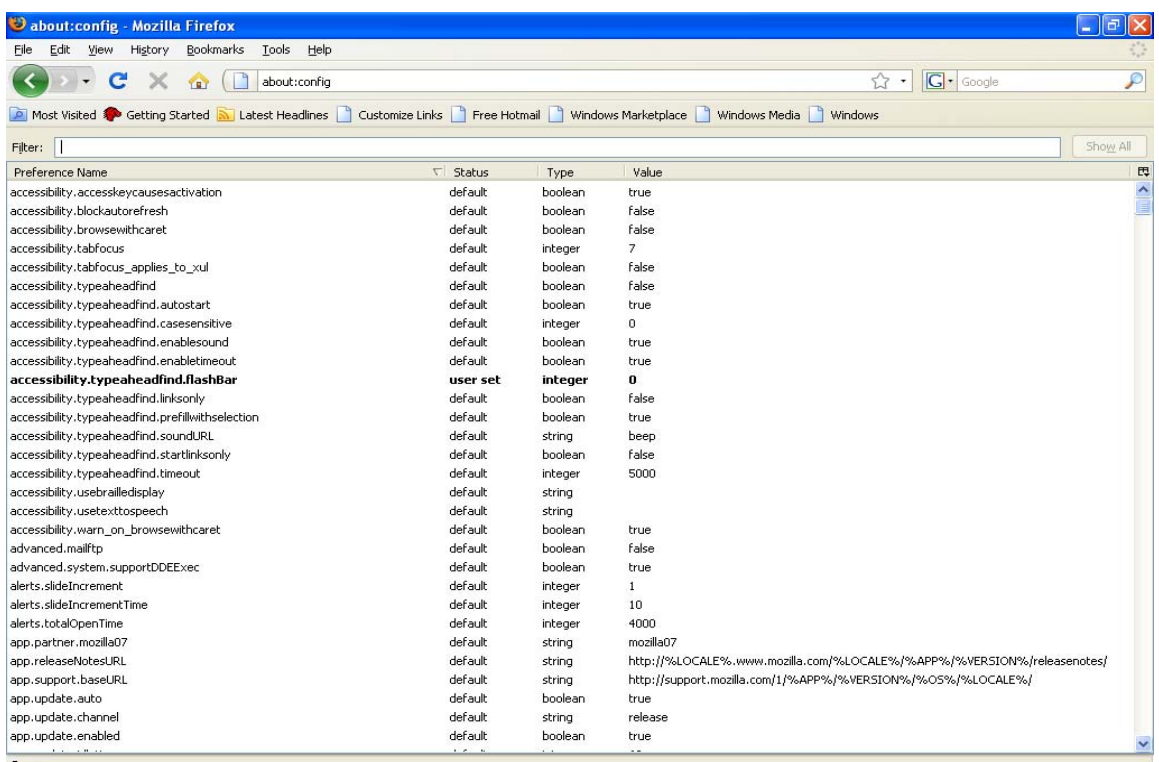

Fig. 6 - Listing the 'Preference entries' in the config Menu.

 In the above screen, the required entry shall be filtered by entering 'Applet' in the filter input textbox which is shown below.

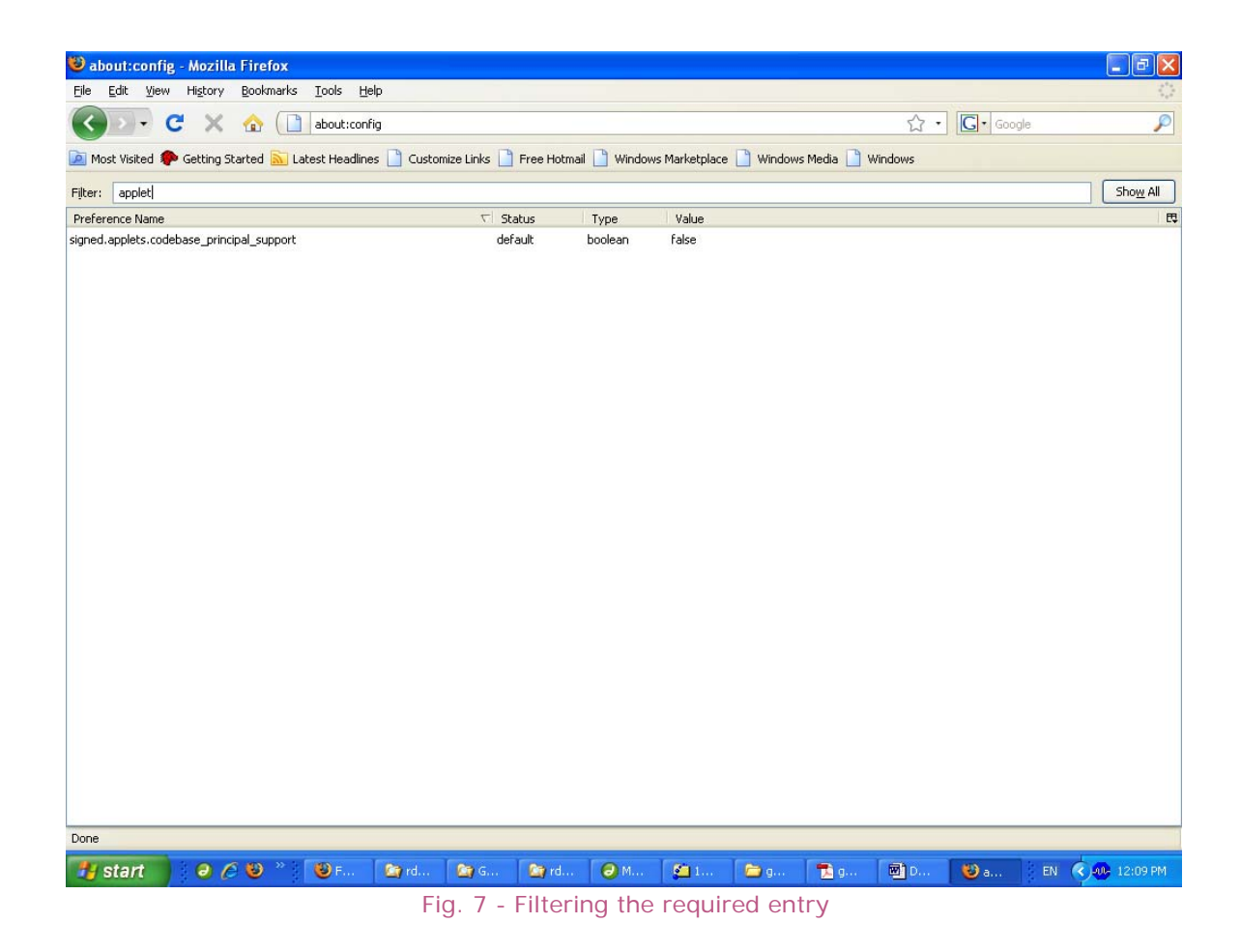

 Only one entry that matches with the filter 'applet' gets listed as 'signed.applets.codebase\_principal\_support' with the value 'false' in the last column.

 To change the last column value to 'True', double click on the entry which toggles to the value 'True'. When restarting the browser, we see the applets run.

A sample screen shot is shown below in Fig.8

# **Government eProcurement System Resource Requirement**

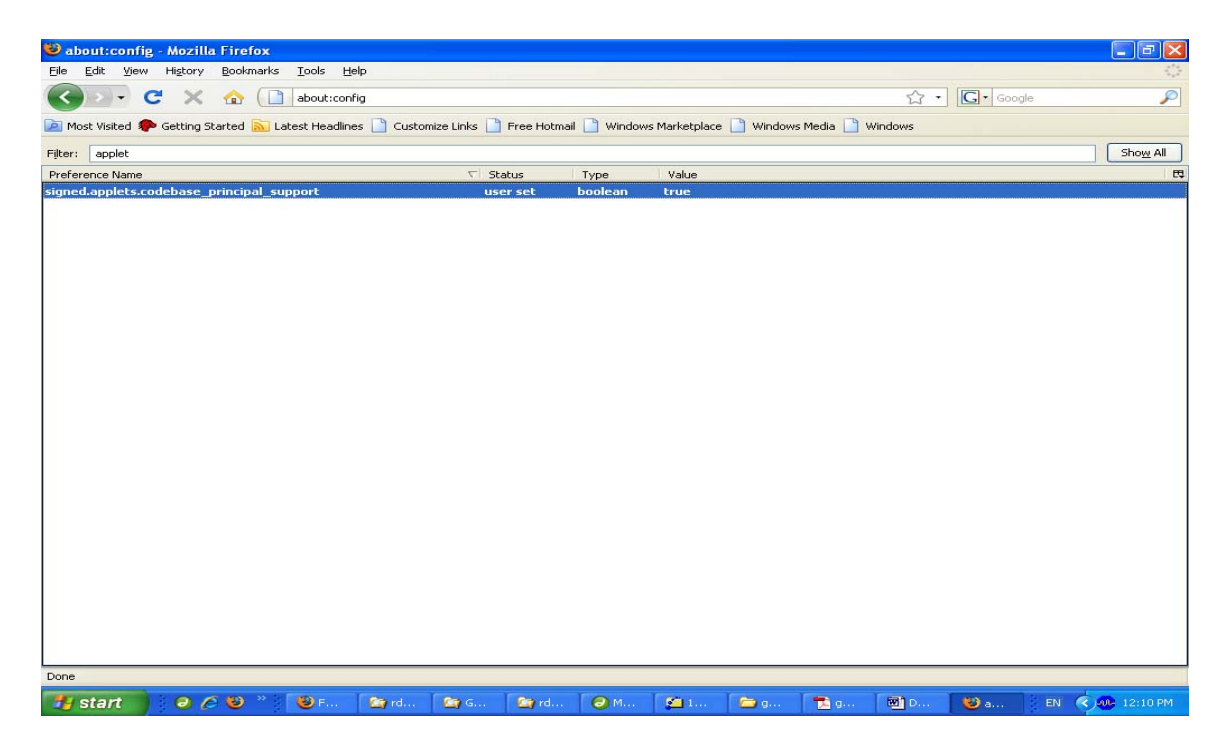

Fig. 8 - Updating the value as 'True' for Applet.Codebase entry

This completes the configuration under Firefox for Applet Codebase.

# <span id="page-11-0"></span>**How to get enrolled in the website**

Go to the website **[https://tntenders.gov.in](https://tntenders.gov.in/)**, click the option 'Click here to enroll' in the top right corner of the homepage to register. This enrollment process gives the user, a login id and password through which he is enrolled.

# <span id="page-12-0"></span>**How to enable JavaScript in Internet Explorer?**

Click on Tools / Internet Options. The following screen will be displayed:

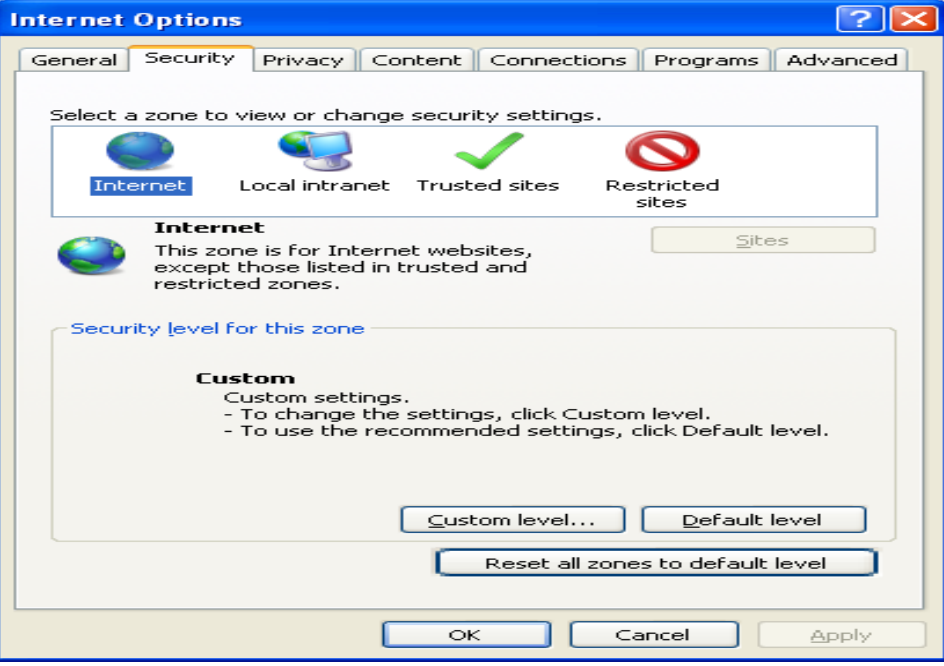

Click on 'Custom Level' button to get the following screen.

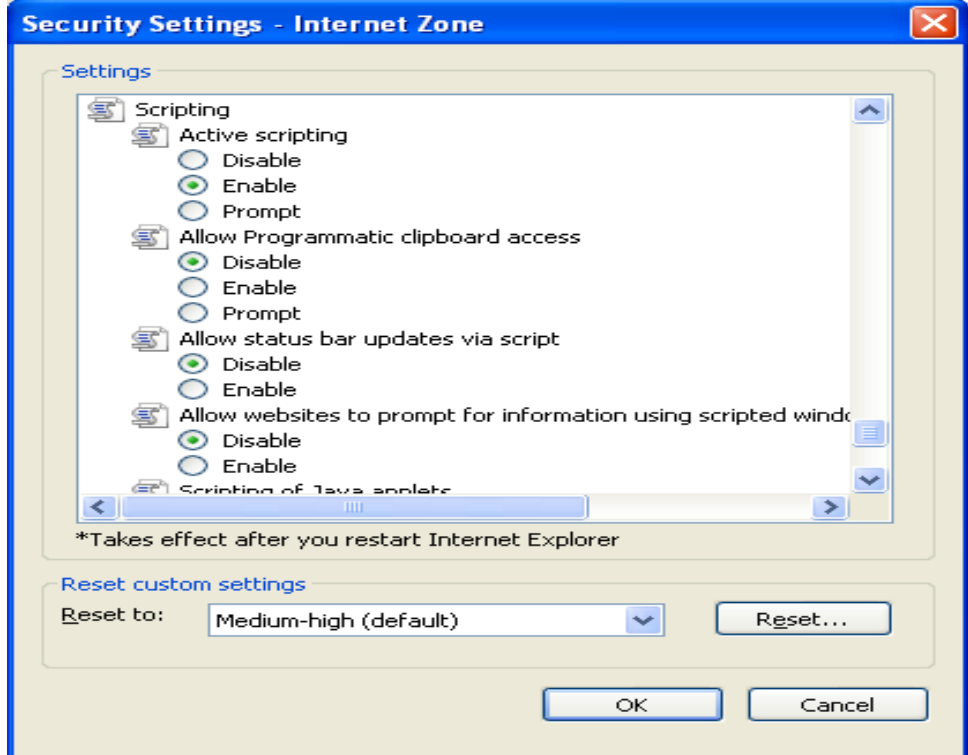

In Script/Active Scripting, select 'Enable' in the above screen to enable JavaScript.

**NIC/GeP/RR-001 Ver 1.0 Page 13 of 14**

# **How to enable JavaScript in Firefox?**

Click on Tools / Internet Options. The following screen will be displayed:

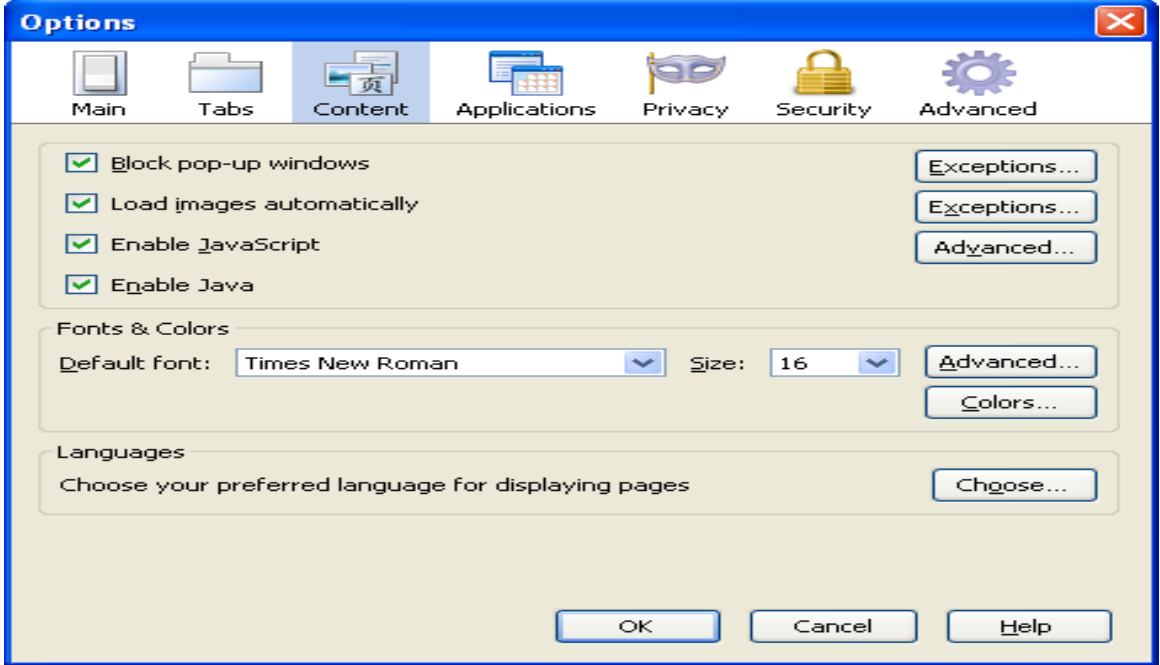

Click on 'Enable JavaScript' checkbox to enable it. Then click on 'Advanced' Button to get the following screen:

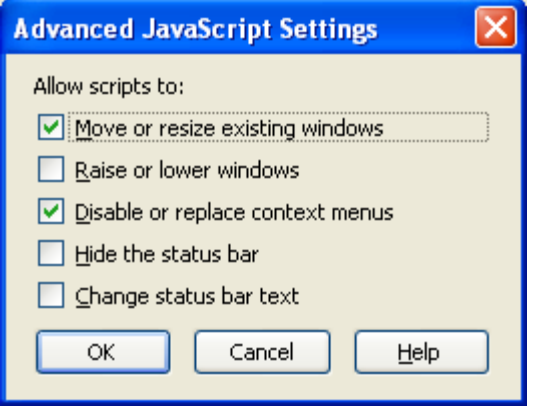

Check the boxes under **Allow scripts to** section that you want to allow.

# **[Top](#page-0-0)**